## **Fall 2017 Applicant Review**

- 1. Go to the Graduate Application Portal[: https://www.admissions.iastate.edu/apply/online/portal.php](https://www.admissions.iastate.edu/apply/online/portal.php)
	- a. It should ask you to log-in
- 2. Type the student's name into the search criteria and select Fall 2017 for the entry term. Click "Search".

## **Graduate Application Portal**

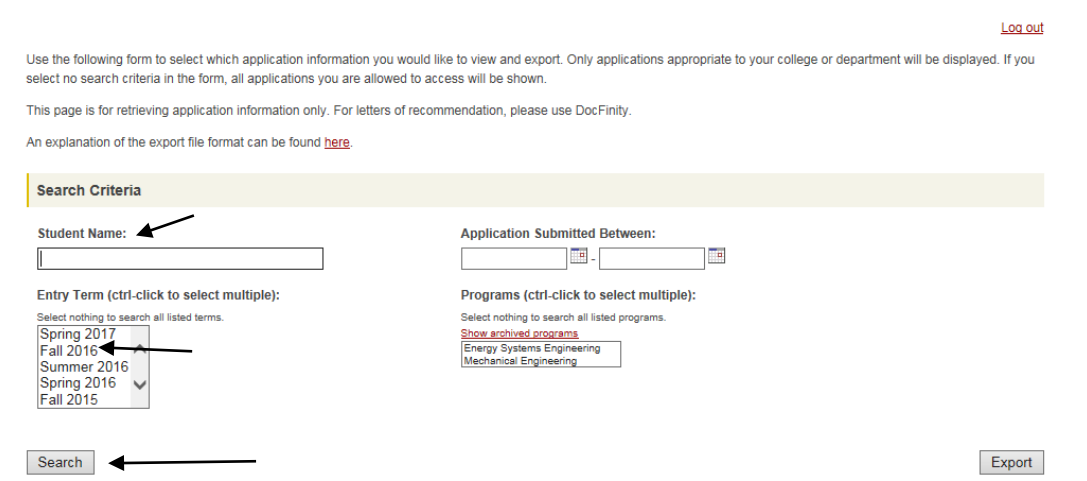

3. Click on the "View" link to see their application documents

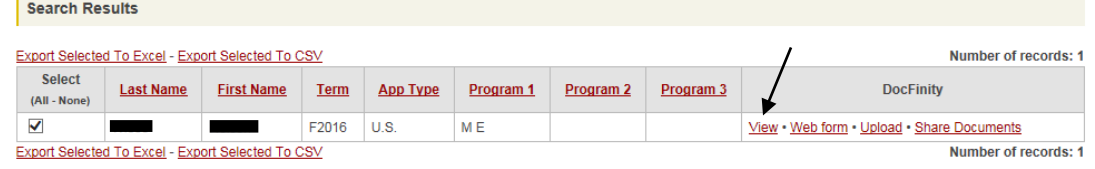

b. This should open up DocFinity 10 which will look similar to this:

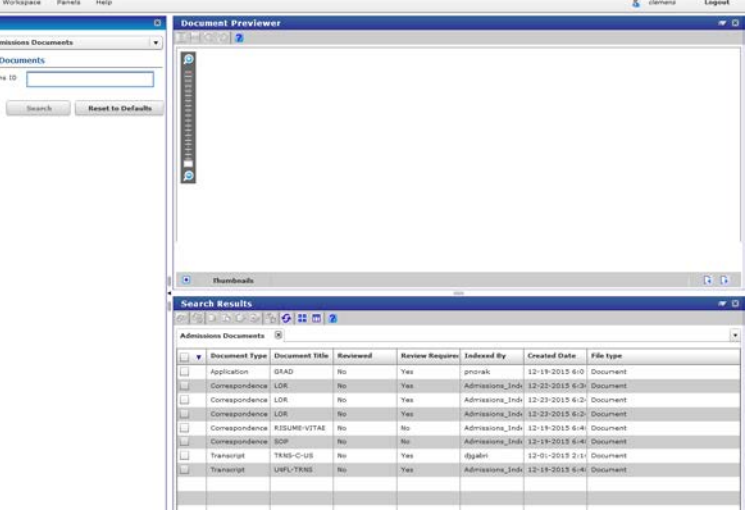

- i.
- 4. Down in the "Search Results" you will see all of their admissions documents.

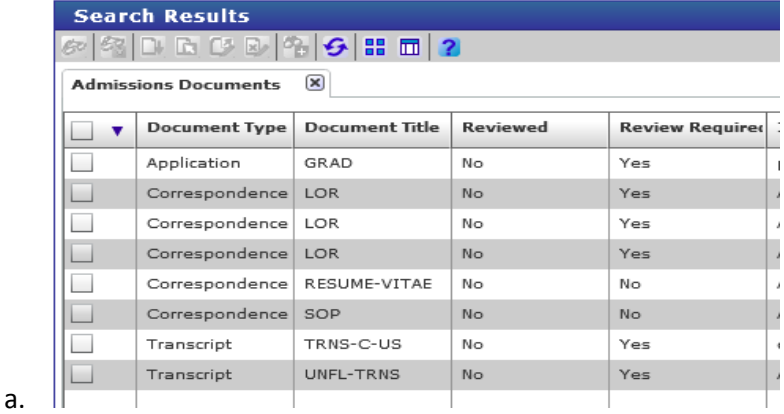

a.

r.

a.

## **Fall 2017 Applicant Review**

5. Double-click on the document you want to open. It will populate in the "Document Previewer.

a.<br>b.

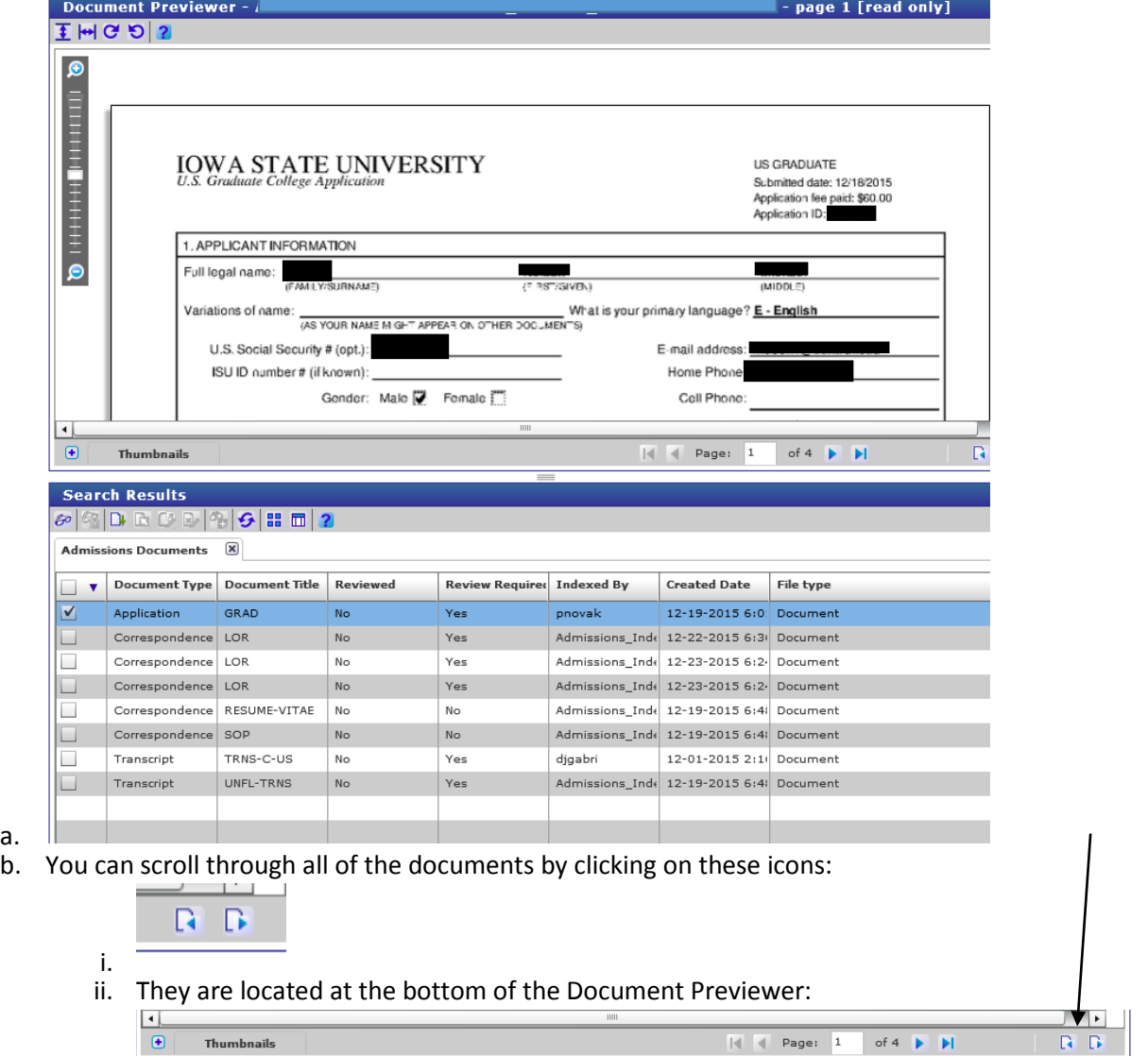